# **Guidance to accessing Teams on a Mac**

Some users have reported issues with using Teams on a Mac. If Users are using the Safari browser to access the Web App of Teams, it does not support 1:1 calls and will only support incoming video. Teams is not supported with Firefox.

We recommend the use of Chrome browser to access Teams on a Mac. There is a Desktop App available, however the Web App is our most tried and tested method of using Teams on a Mac.

The Edge browser for Mac also works.

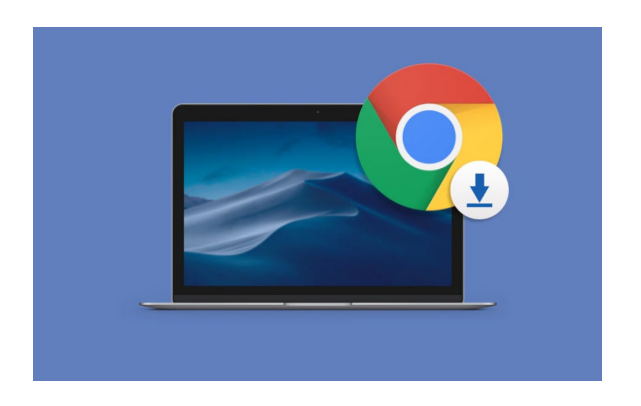

## **Installing Chrome**

- 1. Open Safari (or other web browser) then navigate to google.com/chrome
- 2. Select Download Chrome for Mac
- 3. A new window will appear asking you to agree to the Terms of Use. If you agree, click on Accept and Install.
- 4. When the Chrome for Mac download is finished, open the file called googlechrome.dmg and go through the installation process
- 5. Drag the Chrome icon to the Applications folder when asked the last step before you finally have Chrome on Mac
- 6. Launch Google Chrome from Applications or straight from your Dock

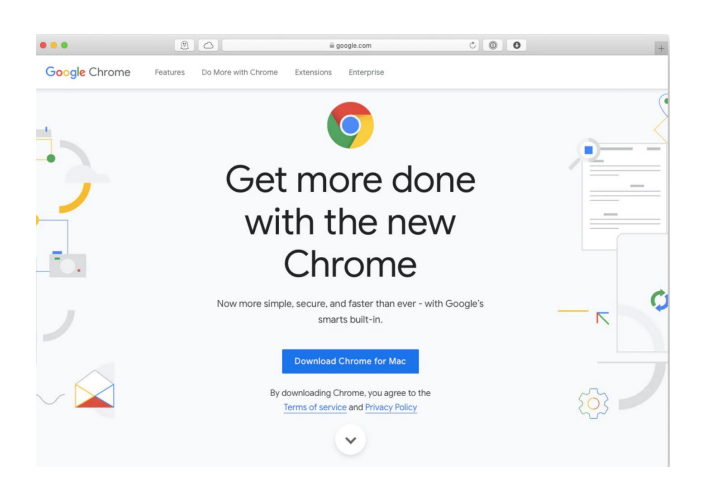

7. Remove the Google Chrome download for Mac from the Downloads folder by dragging it to the Trash

## **Accessing Teams via Chrome**

- 1. Login into Office 365 type in<https://portal.office.com/>
- 2. Sign into Outlook (to check if you have a Teams invite from your teacher)
- 3. Sign in using your student ID i.e. [12345678@stu.sparsholt.ac.uk](mailto:12345678@stu.sparsholt.ac.uk) select next
- 4. Your password is your college password then select Sign in
- 5. Check for an email invite and this should send you to Teams.
- 6. Here is a useful link to a Microsoft video about first using Teams <https://www.youtube.com/watch?v=qx8xHpRMFHU>

### **Accessing Teams directly in Chrome**

- 1. Teams can be access directly by searching for Teams/login
- 2. Click on Sign in to continue to use Chrome to access the Teams Web App

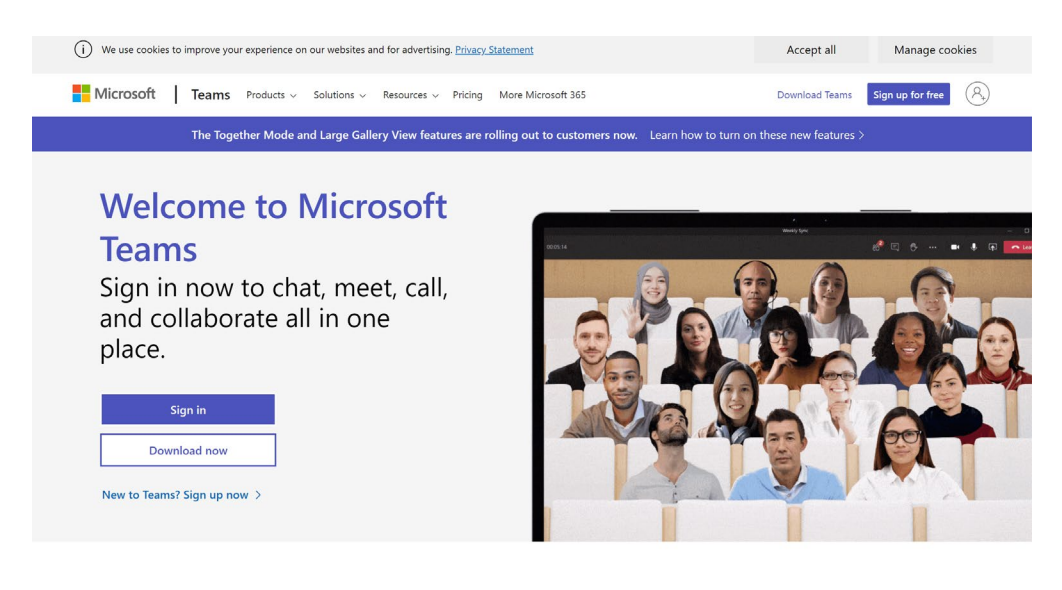

- 3. Sign in using your student ID i.e. [12345678@stu.sparsholt.ac.uk](mailto:12345678@stu.sparsholt.ac.uk) select next
- 4. Your password is your college password then select Sign in
- 5. After this point it should remember who you are next time you log in.

### **Teams across platforms**

If you have an Android or iPhone you can access Teams also in the Chrome browser, or by downloading the App from your store. For messaging on a phone, the app is a convenient tool to see your messages instantly. You can mix and match platforms, Teams will still access your college account across all devices.

The best experience for classroom experience on a Mac is the Web App using Chrome, although you can use the App on a Mac too.